## **BAB III**

# **PELAKSANAAN KERJA PROFESI**

## **3.1. Bidang Kerja**

Praktikan melakukan Kerja Profesi di perusahaan PT Electronic City Indonesia, Tbk. Praktikan ditempatkan pada divisi *Finance* dan *Accounting*  yang memiliki tujuan untuk mengelola keuangan perusahaan*.* Praktikan melakukan Kerja Profesi di bagian *treasury, Cost Control,* dan *Income Control.*  Pada bagian *treasury* memiliki fungsi sebagai pembayaran-pembayaran tagihan eksternal dan internal perusahaan, menjaga *cash flow* perusahaan setiap hari, input transaksi ke aplikasi *Systems Applications and Products in Data Processing (*SAP), memperbaharui rekening koran BCA, BAG, Mandiri, CIMB Niaga, BRI, Citibank, Maybank. Pada bagian *Cost Control Administration* memiliki fungsi sebagai pengawas anggaran perusahaan. Pada bagian *Income Control* memiliki fungsi sebagai membuat potongan tagihan untuk supplier.

Sebelum Praktikan memulai pekerjaan yang diberikan oleh pembimbing kerja di perusahaan, Praktikan mendapatkan pelatihan dan pengarahan mengenai pekerjaan yang harus Praktikan kerjakan oleh pembimbing kerja Praktikan. Berikut hal-hal yang harus Praktikan lakukan selama menjalani Kerja Profesi:

1. Menginput seluruh berkas *payment request, advance*, dan LPJ Perusahaan

13

- 2. Melakukan pembayaran tagihan eksternal maupun internal melalui internet *Banking Bank* Artha Graha (BAG) perusahaan
- 3. Melakukan *import bank* BCA 3582
- 4. Melakukan *posting bank*
- 5. Meng*update list bank* BRI dan Citibank
- 6. Melakukan proses membuat *Debit Note* (DN)

## **3.2. Pelaksanaan Kerja**

Pada tanggal 06 Juni 2022 merupakan hari pertama Praktikan melaksanakan kerja profesi pada divisi *Finance* dan *Accounting*. Pada hari pertama, Praktikan diperkenalkan lingkungan perusahaan terlebih dahulu mulai dari mengelilingi ruangan di kantor sampai dengan diperkenalkan dengan beberapa karyawan di perusahaan terutama di bagian *Finance* dan *Accounting* PT Electronic City Indonesia*.* Setelah itu, Praktikan diberikan pelatihan oleh pembimbing kerja, yang Praktikan kerjakan di hari pertama yaitu menginput berkas *payment request. Payment request* berfungsi untuk mengajukan proses pembayaran terhadap vendor dengan metode pembayaran. Berikut adalah kegiatan pekerjaan yang dilakukan oleh Praktikan selama 3 bulan Kerja Profesi di PT Electronic City Indonesia:

*3.2.1. Cost Control*

Menurut (Widagdo, Yohanes Martono, 2019) *Cost Control*  adalah salah satu bagian dari *Finance* yang dimana pada bagian ini melaksanakan kegiatan mengenai monitoring dari setiap kegiatan transaksi yang dilakukan dalam suatu perusahaan. Di PT Electronic

City biasanya dikenal dengan istilah *budgeting* yang dimana berkas ini berisi mengenai *payment request*. Berkas *payment request* digunakan untuk pembayaran yang nominalnya sudah pasti dan terlampirkan *invoice* asli beserta faktur pajak seperti, *claim* dan tagihan pembayaran. Selanjutnya terdapat berkas *petty cash stores.* Berkas ini merupakan pengeluaran yang dilakukan setiap bulan oleh semua *stores* dan pada berkas ini terlampir bukti-bukti pembelanjaan (bon pembelanjaan) yang dilakukan setiap *stores.* 

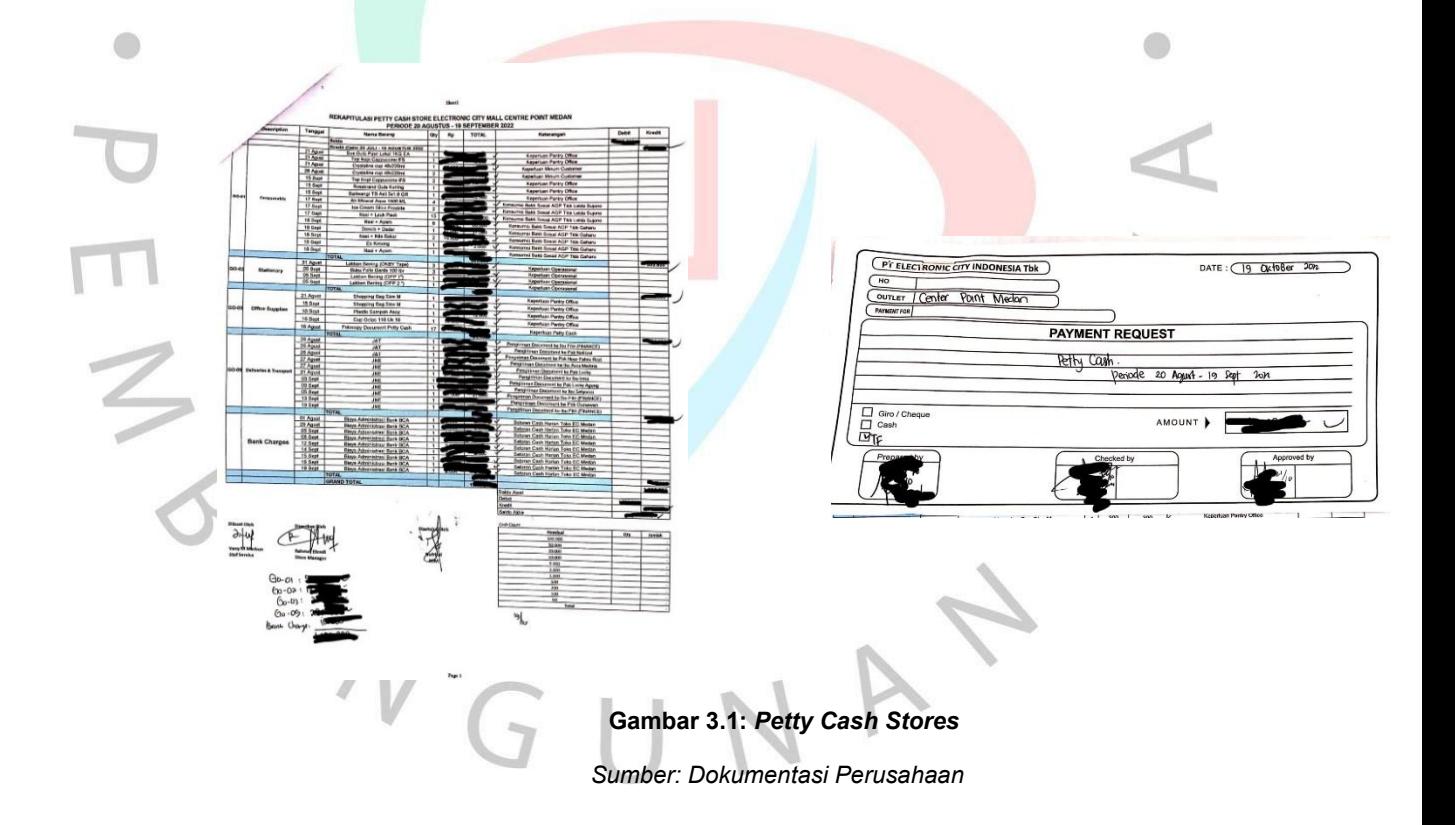

Selanjutnya terdapat *form advance*. *Form advance* digunakan untuk pembayaran yang nominalnya belum pasti (berbentuk *performa invoice). Performa invoice* merupakan *invoice* yang sifatnya hanya sementara. Setelah mengajukan *form advance* orang yang mengajukan form tersebut wajib membuat Laporan Pertanggungjawaban (LPJ). Pada berkas LPJ terlihat apakah uang yang diberikan perusahaan kepada yang bersangkutan mengalami kelebihan/kekurangan. Jika mengalami kelebihan, maka yang bersangkutan harus mengembalikan uang ke perusahaan, tetapi jika uang mengalami kekurangan maka perusahaan harus memberikan sisanya kepada yang bersangkutan.

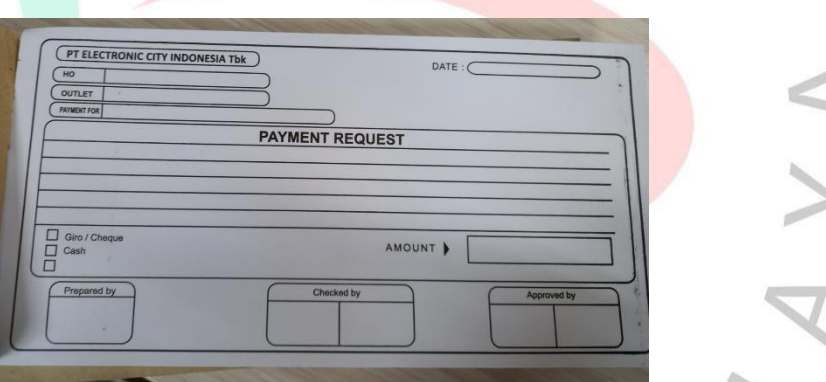

*Gambar 3.2: Form Payment Request*

*Sumber: Dokumentasi Perusahaan*

**Gambar 3.3:** *Form Advance Sumber: Dokumentasi Perusahaan*

ADVANCE FORM

AMOUNT

Given by

TOTAL

cepat.

Untuk mengerjakan *Cost Control* biasanya Praktikan menerima berkas terlebih dahulu dan menandatangani berkas berupa *payment request, advance,* maupun LPJ, setelah menerima berkas Praktikan melakukan pengecekan apakah total uang yang ditulis di lembar *payment request, advance,* LPJ sesuai dengan bukti-bukti yang diberikan, jika sudah sesuai Praktikan melakukan penginputan berkas melalui *file excel* yang sudah disediakan. Setelah Praktikan melakukan penginputan, Praktikan diarahkan untuk membuat tanda terima dan berkas tanda terima diberikan kepada bagian *accounting* agar bisa diproses dengan

PT.ELECTRONIC CITY INDONESIA Perjalanan Dinas to Manado Tanggal: 26 Nov - 1 Des 2021

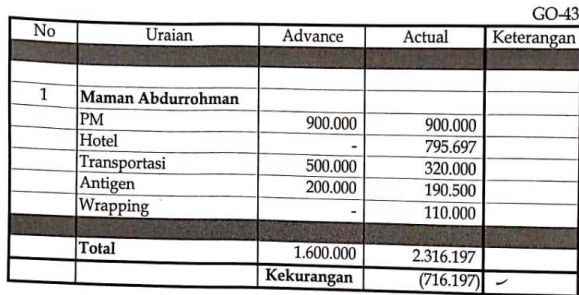

Jakarta, 24 Oktober 2022

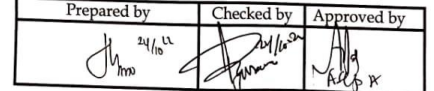

Note: BT 24-29 nov 2021

**Gambar 3.4: Laporan Pertanggungjawaban (LPJ)**

*Sumber: Dokumentasi Perusahaan*

## **3.2.2. Melakukan Pembayaran**

Pada bagian ini Praktikan diperintahkan untuk melakukan pembayaran kepada *supplier tread* dan *non tread*. Sebelum melakukan pembayaran, Praktikan membuat pengajuan pembayaran yang dimana pengajuan ini harus ditandatangani oleh atasan untuk meminta persetujuan pembayaran. *Supplier tread* adalah *supplier* yang meng*supply* barang-barang yang akan dijual oleh perusahaan sedangkan *supplier non tread* adalah *supplier* yang memiliki kerjasama dengan perusahaan, seperti perusahaan Alat Tulis Kantor (ATK), perusahaan yang memiliki jasa membuat *poster, flyer*, dan lain-lain.

Praktikan menggunakan *Corporate Internet Banking* (CIB) Bank Artha Graha (BAG) sebagai alat pembayaran kepada *supplier*  dan *vendor*. Berikut langkah-langkah dalam menginput pembayaran pada Bank BAG:

- 1. Buka *website* CIB Bank Artha Graha
- 2. Ketik *corporate id* dan *user id*
- 3. Lalu klik validasi
- 4. Kemudian masukkan *password,* lalu *login*
- 5. Klik pemindahbukuan
- 6. Kemudian pemindahbukuan ke rek.bank lain
- 7. Pilih rekening sumber
- 8. Pilih rekening tujuan transfer
- 9. *Input* nominal transfer dan catatan transfer
- 10. Klik kirim
- 11. Kemudian masukkan nomor otp serta pin *bank corporate*
- 12. Setelah itu, *enter*

### **3.2.3. Melakukan** *Import Bank* **BCA 3582 ke SAP**

*Import bank* ini merupakan hal yang sangat penting dalam suatu perusahaan. *Import bank* dilakukan untuk mengjurnal uang masuk suatu perusahaan dengan jumlah transaksi harian. Langkah-langkah dalam meng*import bank* BCA 3582:

- 1. Masukkan *username* perusahaan dan kode *key* BCA
- 2. *Download* mutasi *bank* BCA 3582 yang terbaru
- 3. Buka *file* yang sudah di *download*, *copy* ke *file list bank* BCA 3582
- 4. Setelah di *copy*, membuat *file excel* untuk tanggal yang ingin di *import* ke SAP dengan format *text (tab delimited)*
- 5. Buka SAP, masukkan kode *t-code* ZFT003 di SAP
- *6.* Masukkan *file* yang sudah dibuat dalam format *text (tab delimited)*
- 7. Setelah itu tes *file* tersebut supaya *balance* nominalnya
- 8. Setelah itu, *simulation mode* apakah sudah sesuai dengan angka yang di *list bank* BCA 3582 untuk tanggal tersebut
- 9. Selanjutnya, klik *live* untuk memposting *file* tersebut ke SAP
- 10. Setelah itu mendapatkan kode dokumen dari SAP dan dicatat di *file list bank* BCA 3582

## **3.2.4 Melakukan** *Posting Bank* **xxx**

Selain melakukan pembayaran, Praktikan diperintahkan untuk mem*posting* Bank xxx untuk dilakukan penjurnalan menggunakan sistem *System Analysis and Product in Data Processing* (SAP). SAP merupakan *Enterprise Resource Planning* (ERP) software yang berfungsi mencatat dan juga mengolah transaksi bisnis secara *real time* guna memfasilitasi pengolahan informasi secara *online*. Adapun langkah-langkah yang harus Praktikan lakukan dalam mem*posting bank* xxx:

- 1. Buka aplikasi SAP pada *computer*
- 2. *Login* menggunakan *user id* dan *password*

**Gambar 3.5:** *Login* **sistem SAP**

*Sumber: Dokumentasi Perusahaan*

3. Pada kolom pencarian ketik F-04

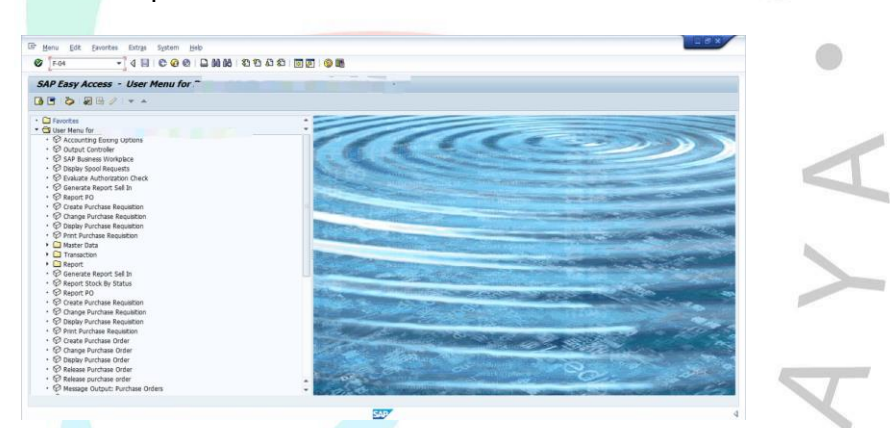

 $\overline{d}^p$ 

## **Gambar 3.6: Kode untuk input** *posting Bank*

*Sumber: Dokumentasi Perusahaan*

- 4. Buka *file list bank xxx*
- 5. Ketik tanggal sesuai dengan transaksi pembayaran pada kolom dokumen *date* dan kolom *posting date*

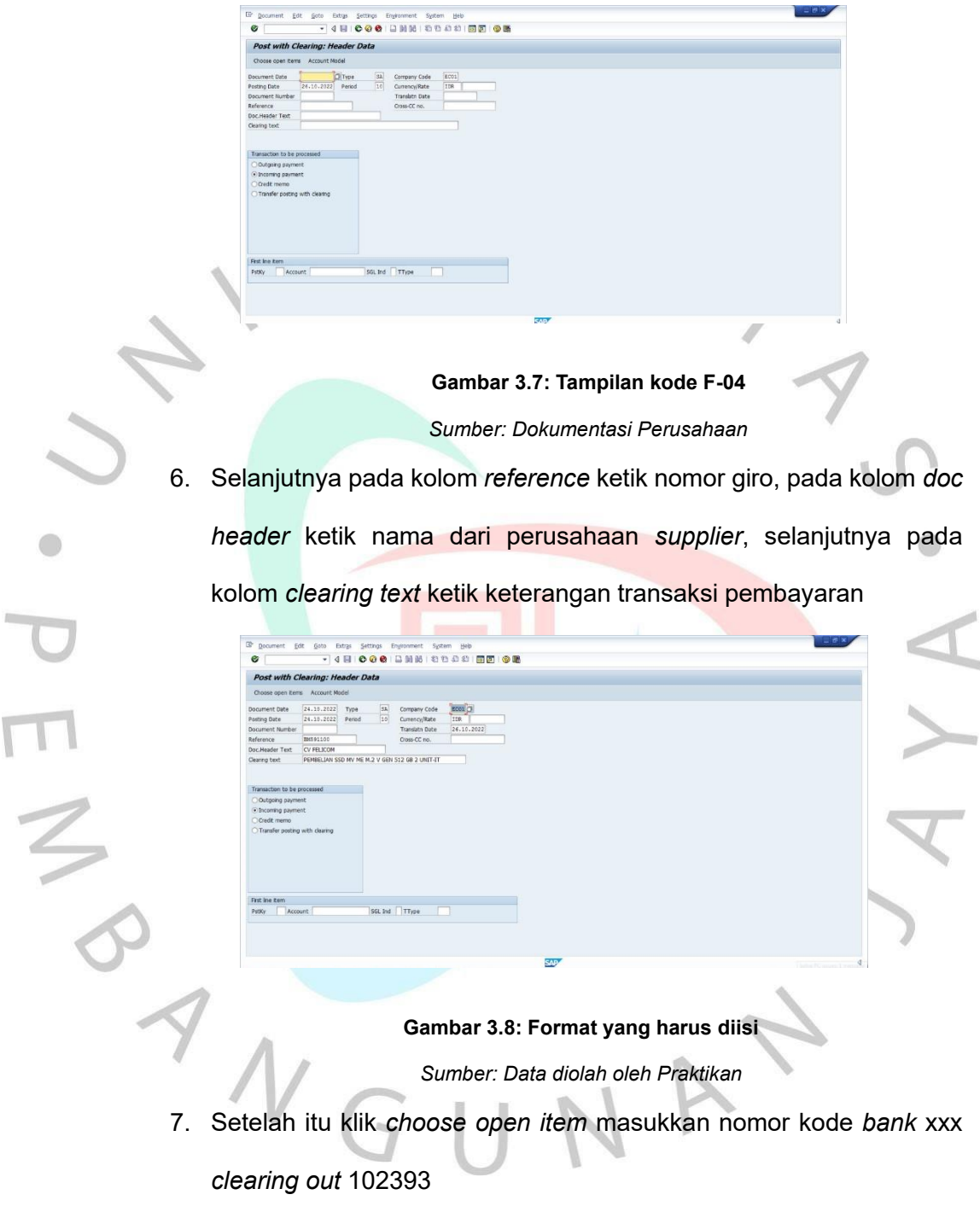

F

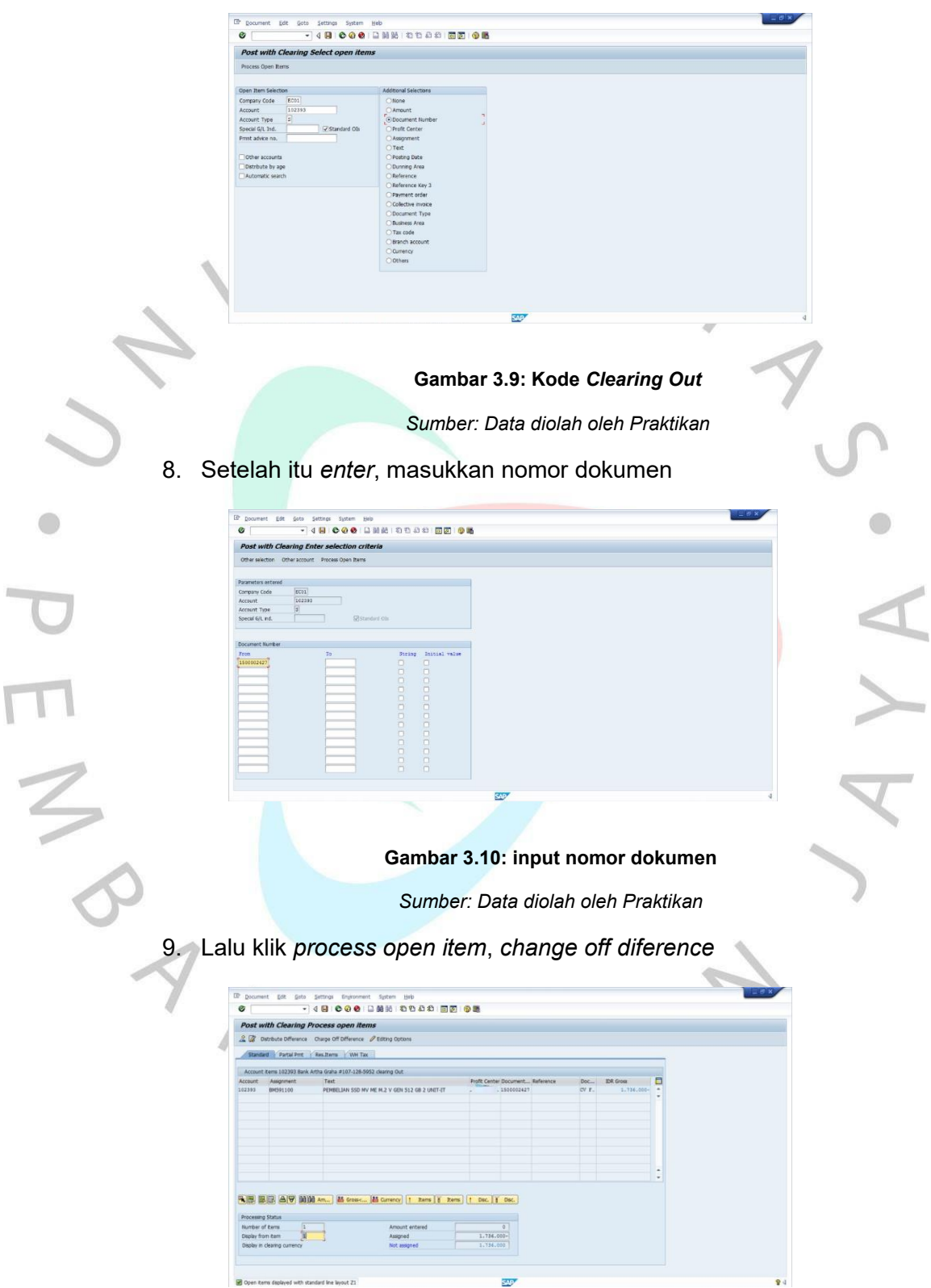

#### **Gambar 3.11:** *Clearing Process open item*

*Sumber: Data diolah oleh Praktikan*

10. Masukkan kode 50 (kredit) di *pkey* lalu di samping *pkey* masukkan

nomor kode *bank master* BAG 5952 (102391)

11. Setelah itu, *shift + \** untuk menampilkan nominal transfer yang sudah di jurnal sebelumnya oleh divisi *Account Payable, enter,* klik *more.*  Pada pilihan *more* terdapat kolom *profit center* diisi dengan kode

**ECxxxx** 

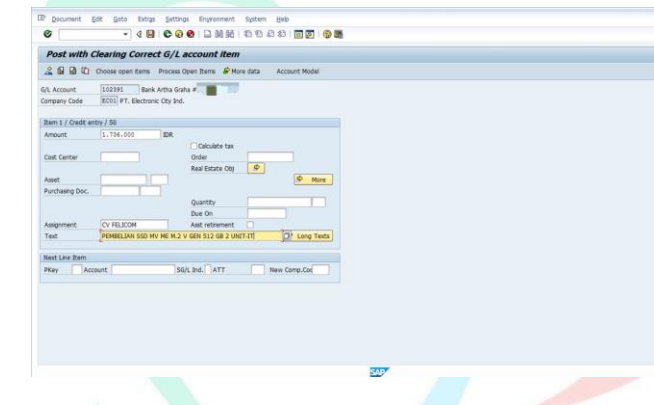

**Gambar 3.12: Contoh posting** *account item Sumber: Data diolah oleh Praktikan*

- 12. Setelah itu, *enter* masukkan keterangan pada kolom *text* dan kolom *assignment* (diisi dengan nama *vendor*/perusahaan)
- 13. Lalu klik *document,* lalu *simulate.* Setelah itu, periksa kembali apakah nominalnya sudah benar dan kode *bank* tujuan. Jika sudah klik *ctrl+save*. Lalu mendapatkan nomor dokumen *input* pada *file list bank* BAG 5952

**Gambar 3.13:** *Simulate Document*

*Sumber: Data diolah oleh Praktikan*

14. Setelah itu muncul keterangan seperti di bawah ini

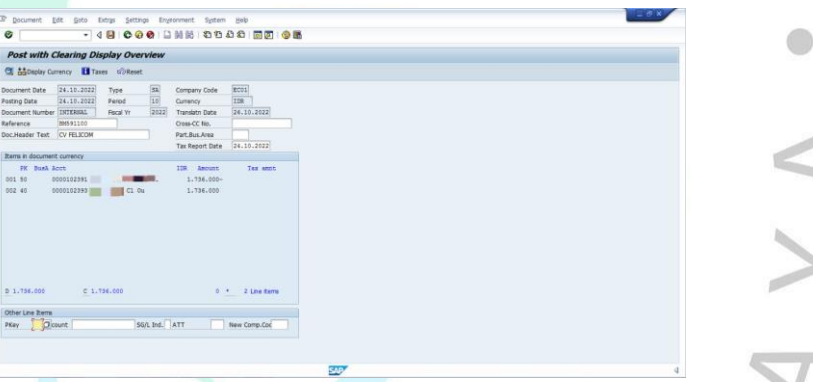

**Gambar 3.14: Tampilan posting yang sudah selesai**

*Sumber: Data diolah oleh Praktikan*

Jika terdapat biaya transfer, lakukan langkah-langkah seperti diatas

lalu:

1. Masukkan kode *pkey* 40 (debit), lalu pada kolom *account* ketik 610300 (*bank and administration charge)* lalu ketik *enter*

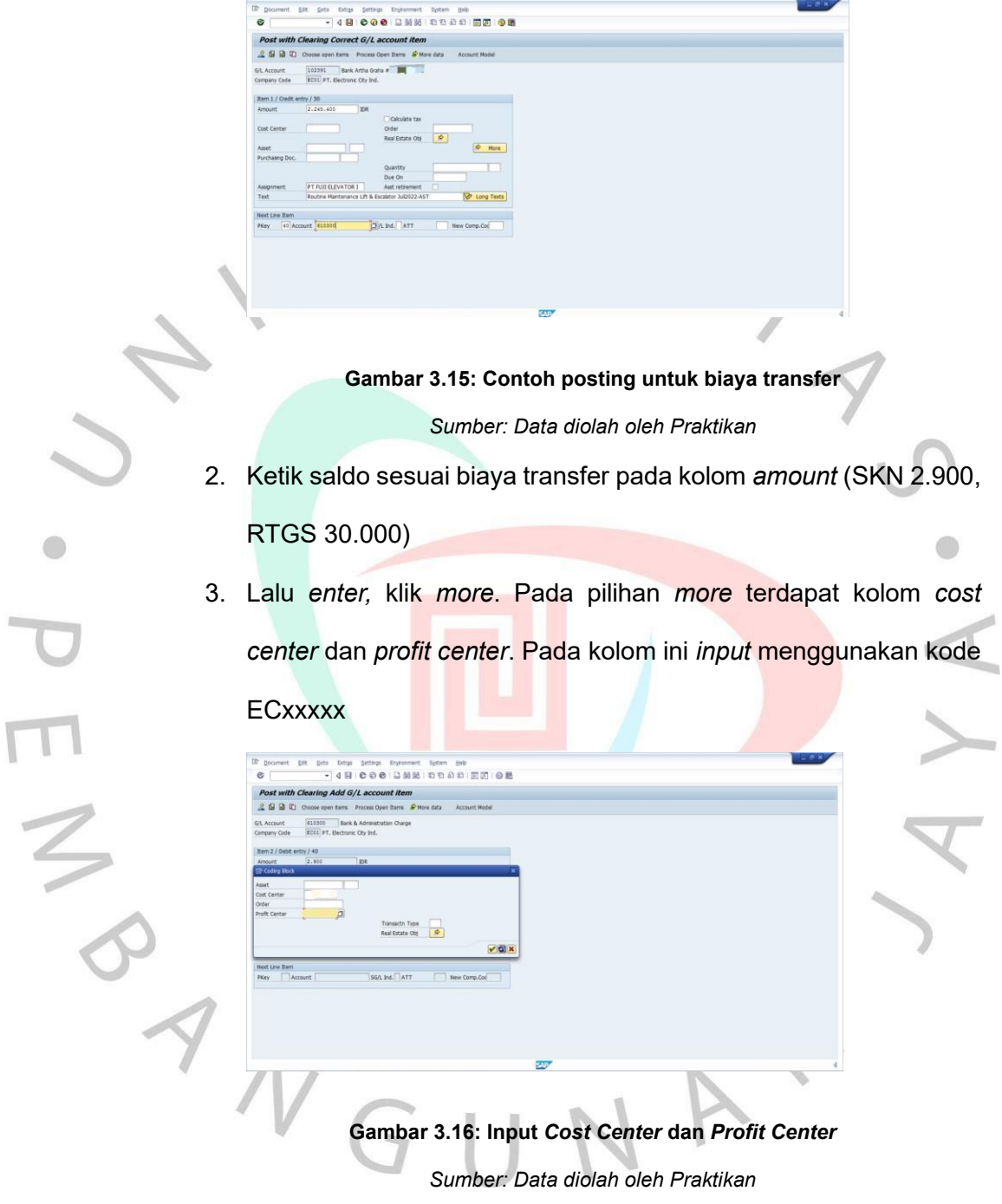

4. Lalu isi kolom *assignment* biaya transfer lalu pada kolom *text* ketik biaya transfer serta nama PT, kemudian membuat jurnal lawan dengan menginput kode *pkey* 50 (kredit) pada kolom *account* ketik

*bank master bank* xxxx

na Correct G/L account item **Gambar 3.17: Input nominal biaya transfer** 

*Sumber: Data diolah oleh Praktikan*

- 5. Setelah itu, *shift+\** (menampilkan jumlah biaya transfer yang sudah diinput sebelumnya)*, enter,* klik *more.* Pada pilihan *more*  terdapat kolom *profit center* diisi dengan kode ECxxxx
- 6. Lalu klik *document,* lalu *simulate.* Setelah itu, periksa kembali apakah nominalnya sudah benar atau belum. Jika sudah klik *ctrl+save*. Lalu mendapatkan nomor dokumen *input* pada *file list*

### *bank* xxxx

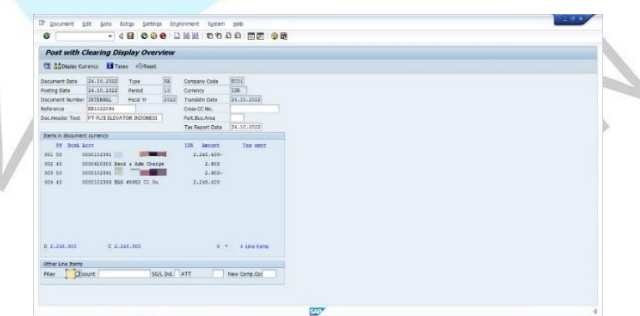

**Gambar 3.18: Tampilan posting biaya transfer**

*Sumber: Data diolah oleh Praktikan*

### **3.2.4.** *Update List Bank* **BRI dan Citibank**

Pada perusahaan *update list bank* berfungsi untuk mengontrol uang masuk perusahaan setiap bulannya. Untuk meng*update list bank Bank* Rakyat Indonesia (BRI) dan *Citibank,* Praktikan harus menginput saldo masuk uang bank sesuai dengan saldo yang tertera pada berkas rekening koran. Jika keterangan rekening koran *Bank* BRI tertulis SET untuk menulis keterangan di *exce*l diketik hasil *retail* BRI lalu kode, jika keterangan pada berkas CC untuk menulis keterangan di *excel* diketik CC PT ECI lalu ketik kode 5 angka dari Belakang. Sedangkan untuk meng*input* saldo uang masuk pada bank *Citibank* jika keterangan pada berkas *merchant payment* untuk menulis keterangan di *excel* diketik *Citibank* edc *settlement* lalu ketik kode 6 angka dari Belakang, jika keterangan pada berkas tertulis *outgoing* maka diketik pindah buku, dan apabila pada berkas tertulis *external* maka diketik biaya RTGS (biaya transfer)

## **3.2.5. Melakukan proses pembuatan** *Debit Note*

Untuk membuat *Debit Note* (DN) dibutuhkan dokumen Kesepakatan Kerja (KK). Kesepatan Kerja merupakan berkas yang dibuat oleh Departemen terkait seperti *Finance, Merchandising, Tenant, Marketing,* dan *General Affair (*GA). Setelah mendapatkan berkas KK bagian *Income Control* membuat berkas *Debit Note (*DN) yang dimana berkas ini akan diberikan kepada *vendor/tenant* yang

berhubungan dengan perusahaan. Untuk membuat berkas *Debit Note*  dapat dilakukan dengan langkah-langkah berikut:

- 1. Menerima dokumen KK yang diberikan oleh departemen terkait, lalu bagian *Income Control* akan *memposting/membilling* dokumen KK tersebut yang akan diberikan kepada *vendor*. Untuk membuat nomor DN dilakukan langkah-langkah sebagai berikut:
	- ➢ Buka aplikasi SAP, klik *Create Billing Document*
	- ➢ Meng*input* periode pada bulan berjalan (akhir bulan), kemudian *input* nomor *Sales Order* lalu *enter* sesuaikan data-data yang ada di KK dan SAP apakah yang diberikan sudah sesuai atau belum (dilihat keterangan nominal yang ada pada berkas KK)
	- ➢ Jika sudah sesuai, *ctrl + save* (disimpan)
	- Setelah disimpan, akan keluar nomor DN
	- Setelah semua nomor SO selesai dikerjakan, kemudian langkah selanjutnya mencetak DN
- 2. Untuk *print* dokumen DN, dapat dilakukan dengan langkah-langkah sebagai berikut:

➢ Kembali ke menu SAP, klik *Change Billing Document,* lalu *enter*

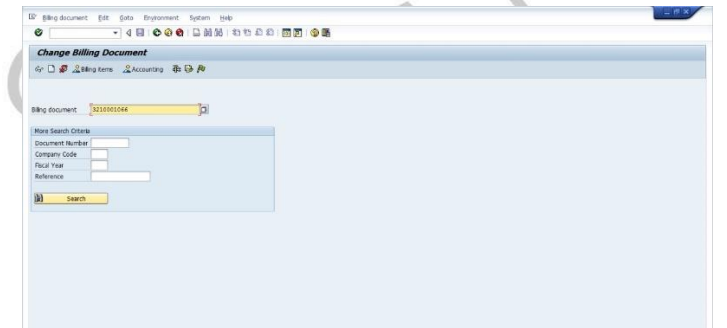

#### **Gambar 3.19: Tampilan** *Billing Document*

*Sumber: Data diolah oleh Praktikan*

➢ Setelah di *enter* muncul isi dari rincian KK

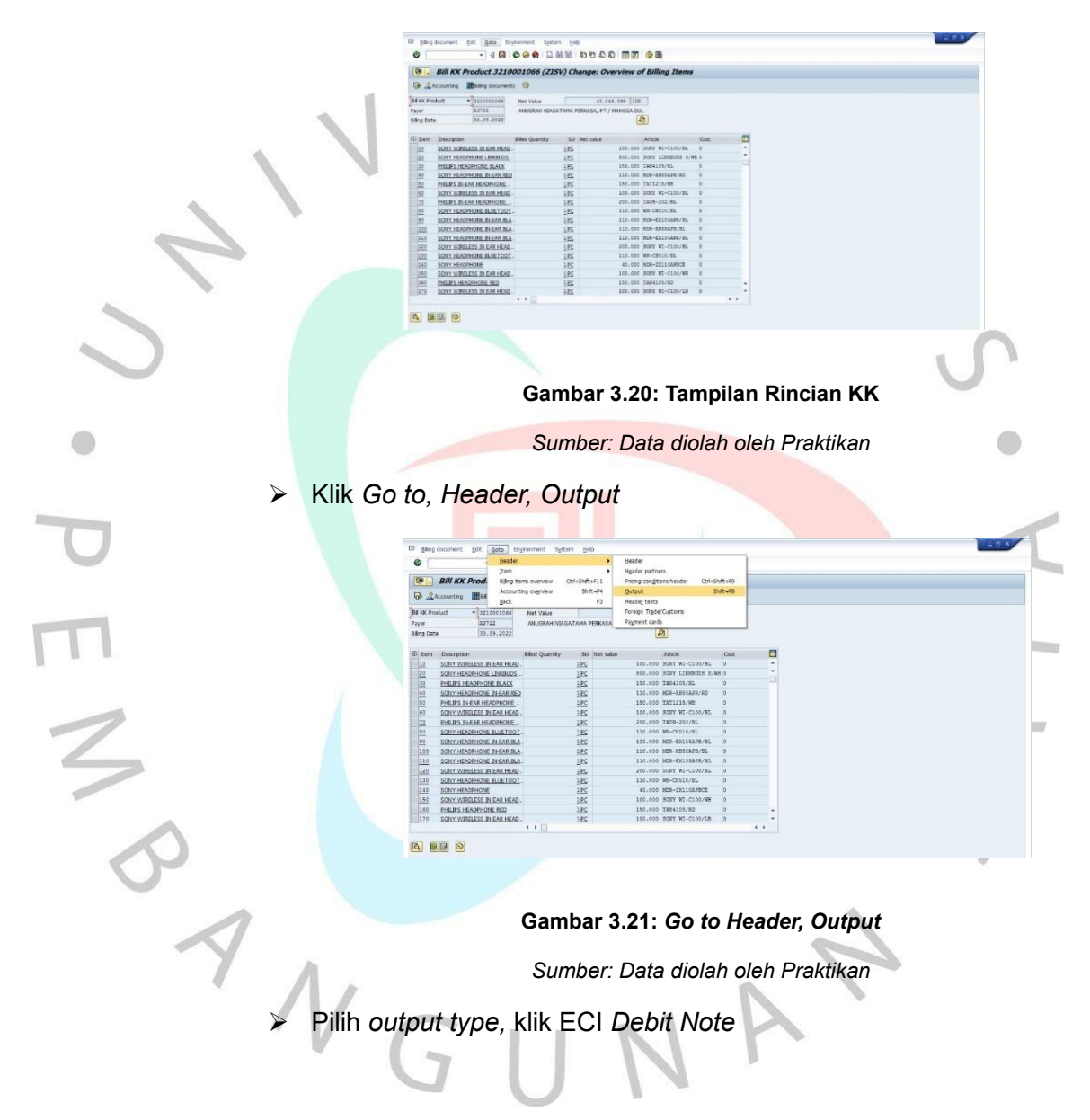

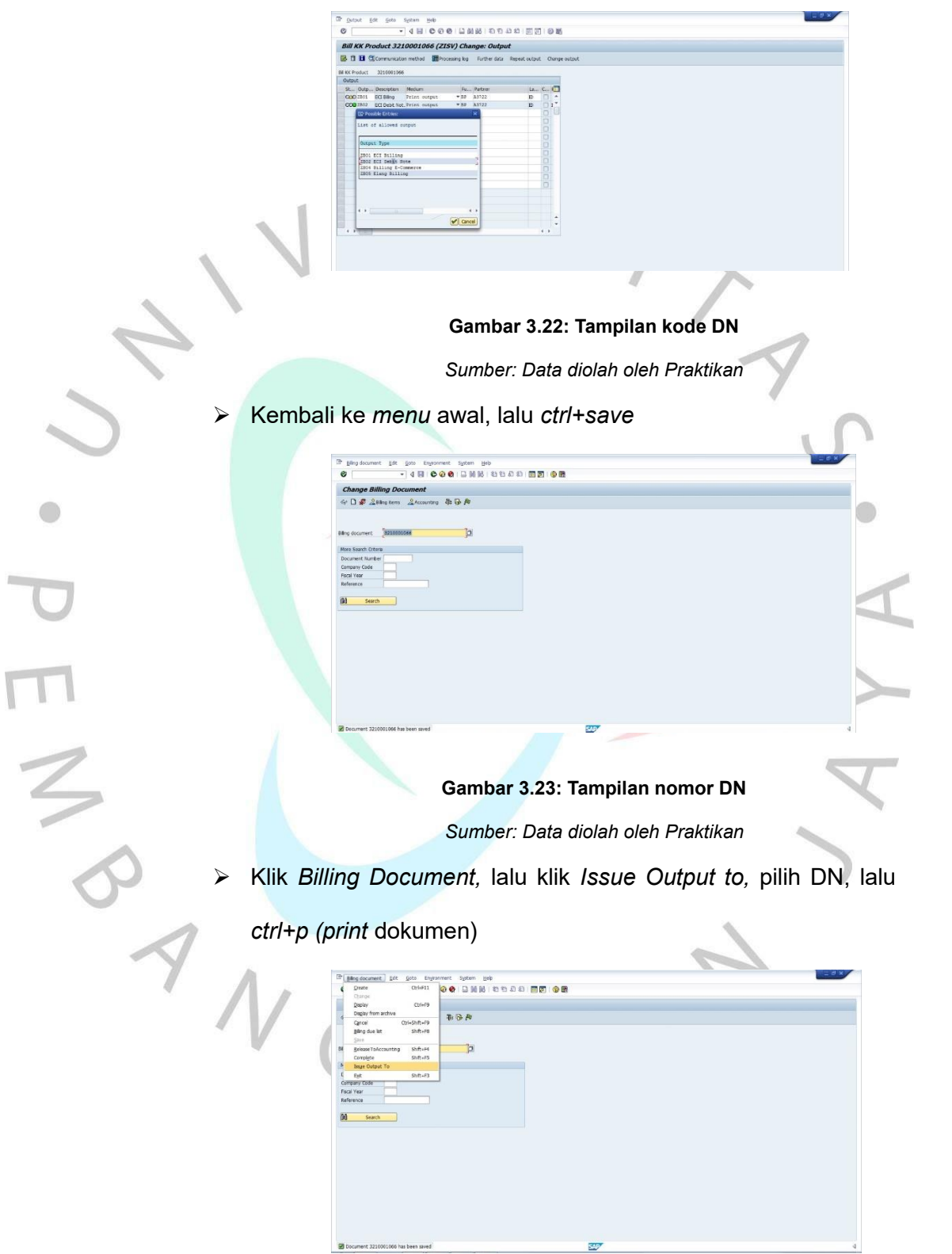

#### **Gambar 3.24:** *Issue Output To*

*Sumber: Data diolah oleh Praktikan*

➢ Masukkan keterangan pph objek dan dilihat berdasarkan

dokumen KK. Jenis PPH yaitu ada pph final, objek pph 23, dan

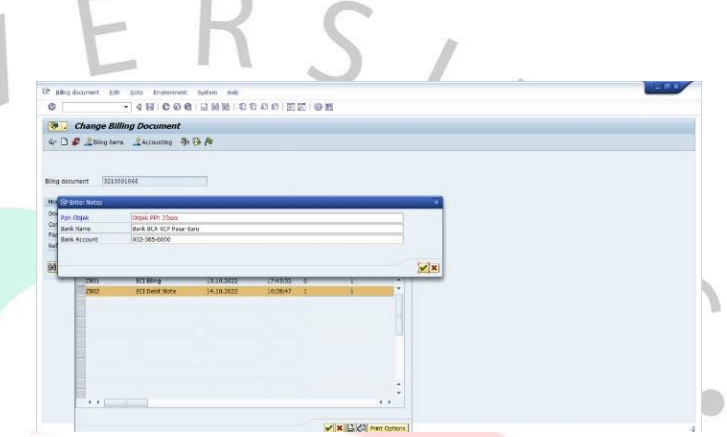

**Gambar 3.25: Input keterangan DN** *Sumber: Data diolah oleh Praktikan*

- 3. Langkah selanjutnya menggabungkan DN pada berkas KK
- 4. Setelah digabungkan, melampirkan materai pada berkas DN yang nominalnya diatas 5 juta
- 5. Setelah itu, berkas DN ditandatangani oleh asisten *manager Income Control*

6. Setelah ditandatangani, memberikan stampel pada berkas DN

- 7. Setelah memberikan stampel, menyatukan berkas DN, berkas KK, dan lampiran yang akan diberikan kepada *supplier*
- 8. Setelah disatukan membuat tanda terima. Langkah-langkah membuat tanda terima:
	- ➢ Buka aplikasi SAP

*final*

# ➢ Klik *Report DN Form*

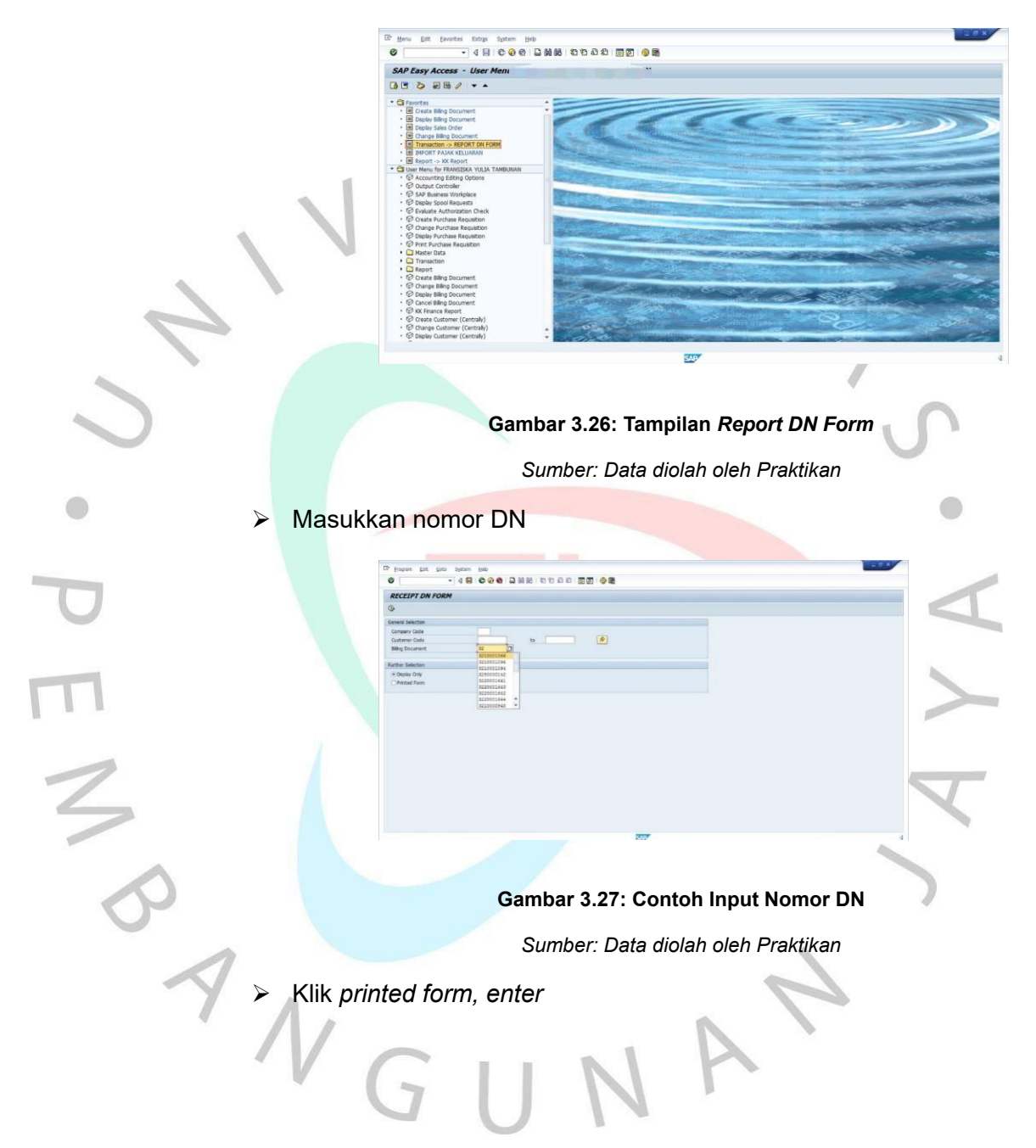

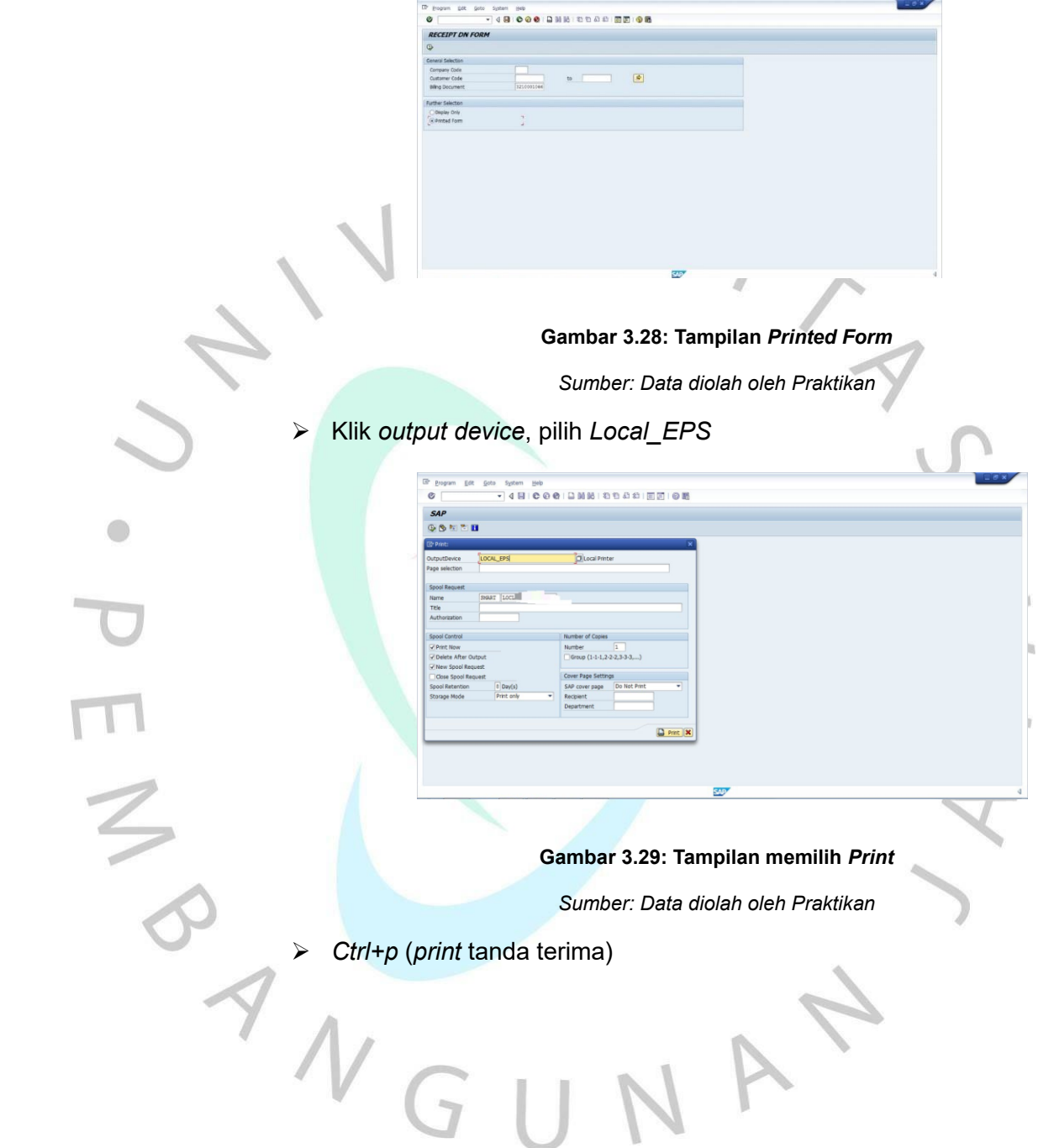

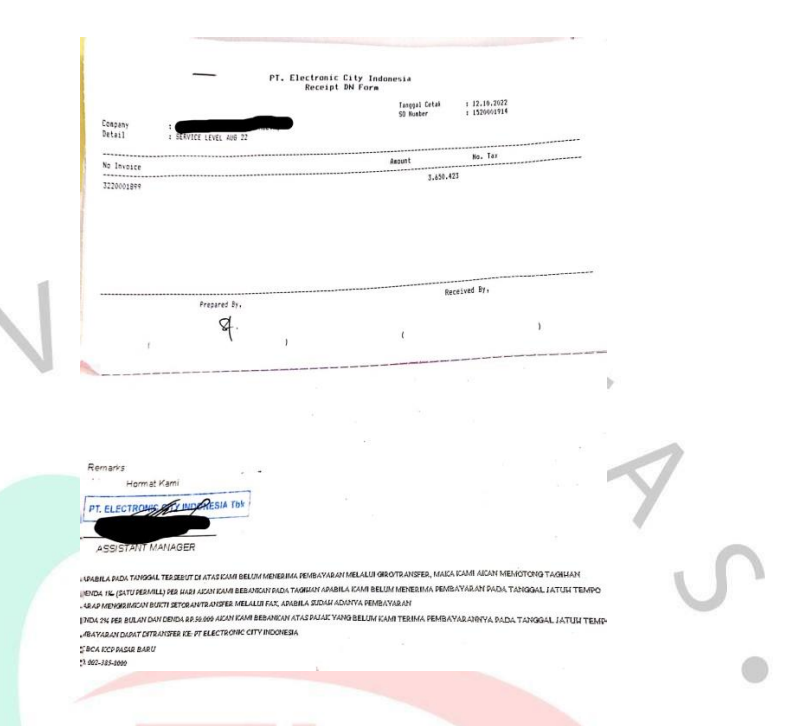

**Gambar 3.30: Contoh** *Receipt DN Form Sumber: Data diolah oleh Praktikan*

9. Setelah *print* tanda terima, berkas DN diserahkan kepada *supplier* dan ditandatangan oleh penerima sebagai bukti bahwa dokumen sudah diterima

# **3.3. Kendala yang Dihadapi**

Selama Praktikan melakukan Kerja Profesi selama 3 bulan di PT Electronic City Indonesia tentu saja Praktikan mengalami beberapa kendala dalam mengerjakan pekerjaan. Berikut kendala yang praktikan hadapi selama melakukan Kerja Profesi:

a. Mengalami kesalahan memasukkan kode debet biaya transfer pada saat posting bank BAG 5952

- b. Mengalami kendala pada saat menginput berkas tagihan listrik, yang seharusnya berkas tersebut terdapat PPN tetapi Praktikan tidak mencantumkan ppn tersebut pada saat input berkas
- c. Praktikan salah stampelin tanggal pada berkas, berkas yang bulan September tetapi Praktikan membuat bulan Agustus di stampelnya
- d. Praktikan saat sedang *fotocopy* slip setoran *bank,* kertas mengalami kendala yaitu nyangkut pada mesin.

## **3.4. Cara Mengatasi Kendala**

Setelah mengalami beberapa kendala diatas, tentu saja ada berbagai cara untuk mengatasi kendala tersebut. Untuk mengatasi beberapa kendala tersebut, Praktikan melakukan perbaikan-perbaikan dari kesalahan yang Praktikan kerjakan, diantaranya:

- a. Lebih teliti pada saat melakukan posting bank dan memeriksa kembali kode biaya transfer agar tidak terjadi kesalahan dari hal-hal yang sebelumnya
- b. Melakukan penginputan PPN pada berkas yang belum
- Untuk menghindari kesalahan dalam melampirkan stampel ke berkas, sebelum memberikan stampel Praktikan memperhartikan kembali tanggal bulan dan tahun dan sesuaikan dengan berkas
- d. Untuk mengatasi kertas yang nyangkut pada saat *fotocopy*, Praktikan meminta bantuan kepada karyawan yang mengerti mengenai kendala yang Praktikan hadapi

## **3.5. Pembelajaran yang diperoleh dari Kerja Profesi**

Setelah Praktikan melakukan kerja Profesi selama 3 bulan, Praktikan mendapatkan berbagai macam pembelajaran yang belum pernah Praktikan lakukan sebelumnya. Pembelajaran yang Praktikan dapatkan yaitu:

## **3.5.1. Menambah Pengalaman dalam Dunia Kerja**

Selama Praktikan melakukan Kerja Profesi, Praktikan mendapatkan banyak hal mengenai dunia kerja yang sebenarnya terutama dalam bidang keuangan, Praktikan merasakan praktik langsung mengenai teori-teori keuangan yang sudah Praktikan pelajari pada saat Praktikan mendapatkan ilmu di universitas. Selain itu, Praktikan juga belajar untuk beradaptasi dengan lingkungan kerja, misalnya beradaptasi mengenai budaya sehari-hari yang ada di perusahaan, beradaptasi dengan senior-senior ataupun karyawan yang ada di perusahaan

## **3.5.2. Belajar Me-***manage* **Waktu dengan Baik**

Praktikan saat menjalani Kerja Profesi, belajar bagaimana mengatur waktu dengan baik, ketika Praktikan diberikan 2 atau 3 pekerjaan, Praktikan harus memprioritaskan pekerjaan yang penting terlebih dahulu dan pekerjaan yang memiliki deadline lebih awal, selain itu Praktikan harus mengatur waktu bagaimana 3 pekerjaan selesai dalam 1 hari.

### **3.5.3. Merasakan Kerjasama dalam Tim**

Praktikan selama melaksanakan Kerja profesi, merasakan adanya kerjasama dalam tim yang baik dan mendapatkan dukungan yang positif dari karyawan-karyawan yang ada di perusahaan tersebut terutama di bagian *Finance.* Praktikan pada saat awal masuk di perusahaan tersebut disambut dengan baik oleh para karyawan di perusahaan tersebut, Praktikan juga diberikan arahan mengenai pekerjaan yang harus Praktikan kerjakan selama Kerja Profesi berlangsung.

## **3.5.4. Menambah Wawasan dalam bidang Keuangan**

Praktikan mendapatkan pengetahuan yang banyak mengenai pekerjaan dalam bidang *Finance*, mulai dari mengelola uang perusahaan, menginput pembayaran, hingga penjurnalan transaksi keuangan perusahaan.

## **3.5.5. Bertanggung Jawab**

Selama Praktikan melakukan Kerja Profesi, Praktikan diberikan tugas yang dimana pekerjaan ini harus selesai tepat waktu dan harus dikerjakan dengan baik dan benar.